Yoon

# SFX(リンクリゾルバ) 操作方法 : *上手に利用しよう !!*

### SFX とは?

SFX(リンクリゾルバ)とは各種文献データベース、電子ジャーナル、図書館システム等様々なツールを相互に リンクさせ、必要な文献をスムーズに入手できるよう支援するシステムです。

各種文献データベースから名古屋市立大学電子ジャーナルリストや蔵書検索へシームレスにつなぎ、再検索の 必要なくフルテキストを探すことができます。

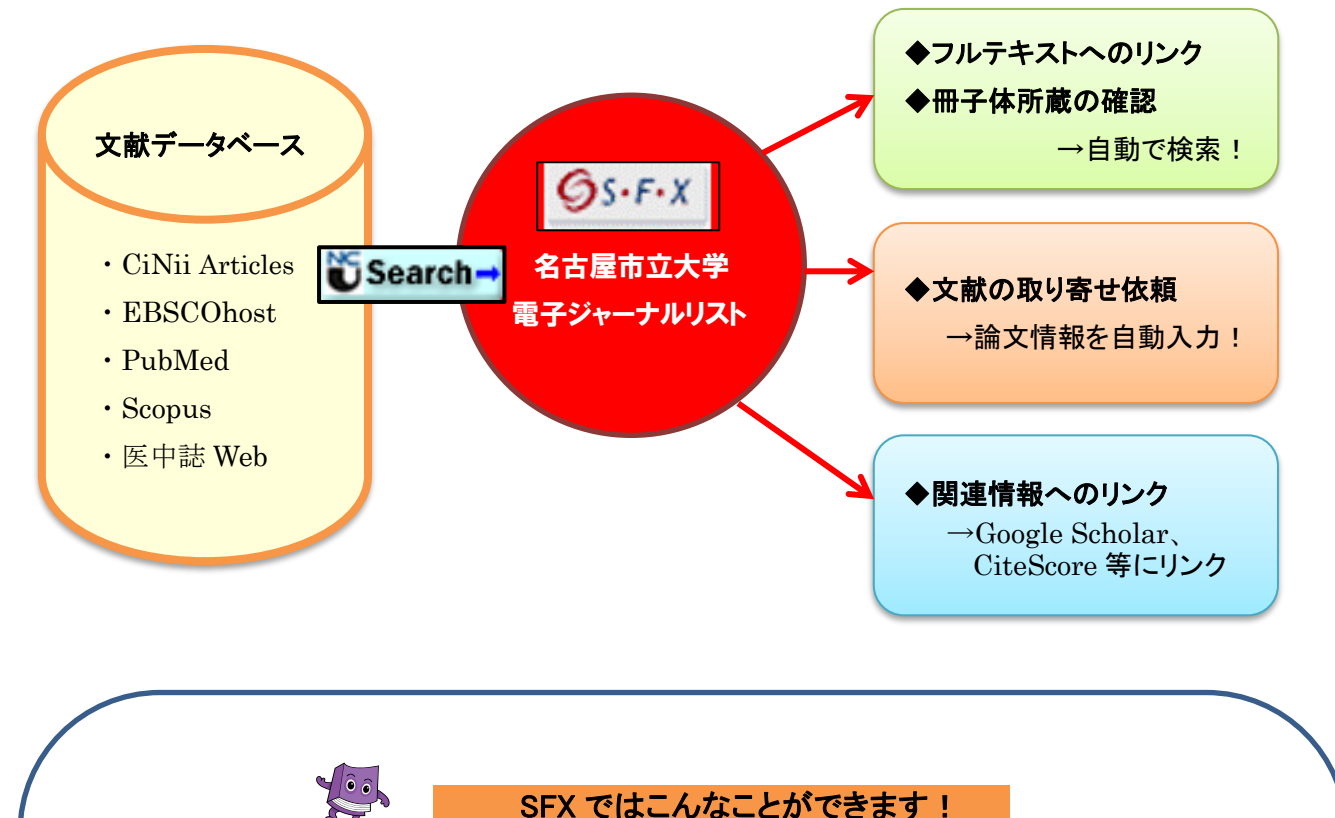

#### ● 利用できるフルテキストがあるか簡単に検索!

- 電子ジャーナルリストから: DOI、PMID(PubMed の固有 ID)からフルテキストを検索可能
- 文献データベースから: ワンクリックでフルテキストの検索結果へ
- 本学契約の電子ジャーナルはもちろん、無料で利用できる雑誌も検索します。 名古屋市立大学蔵書検索にリンクし、冊子体の所蔵も簡単に検索できます。
- 文献の取り寄せに便利!
	- データベース検索結果から SFX にアクセスすれば、論文タイトルなどの情報が自動的に 依頼情報に入力されます。コピー&ペーストも不要です。

#### ● 各種データベースにリンク!

▶ Google Scholar、CiteScore(Scopus データに基づいたジャーナル評価指標)、 Mendeley(文献管理ツール)など様々なデータベースにリンクしています。

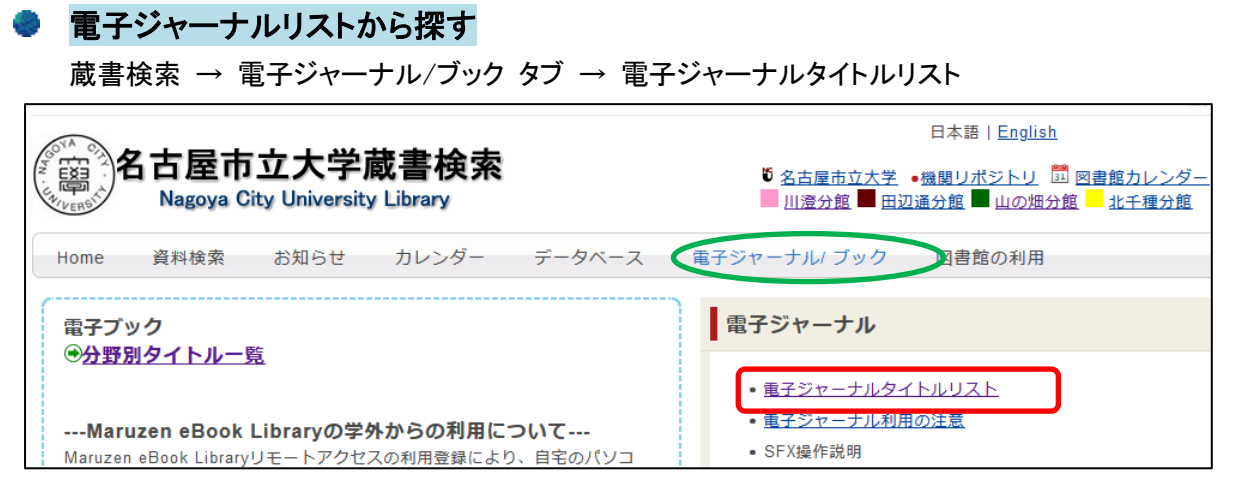

URL: <http://sfx3.usaco.co.jp/ncu/az>

### 1. 雑誌名より探す

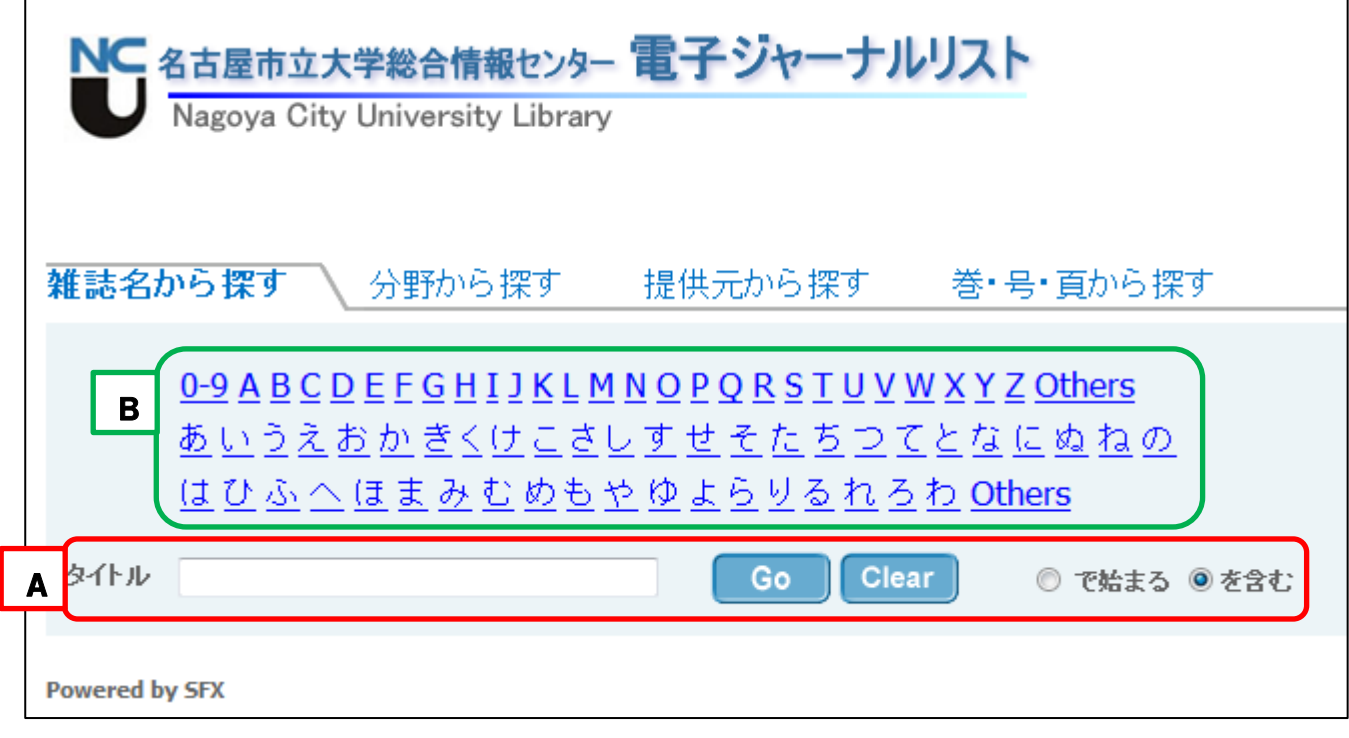

- A. 検索ボックスに雑誌名を入力し、「Go」をクリックします。 前方一致で検索する場合は検索ボックス横の「~を含む」を「~で始まる」に変更します。
- B. 雑誌名の頭文字を選択し、雑誌を一覧から選択します。

雑誌名をクリックすると SFX 中間窓(p.4)へリンクします。

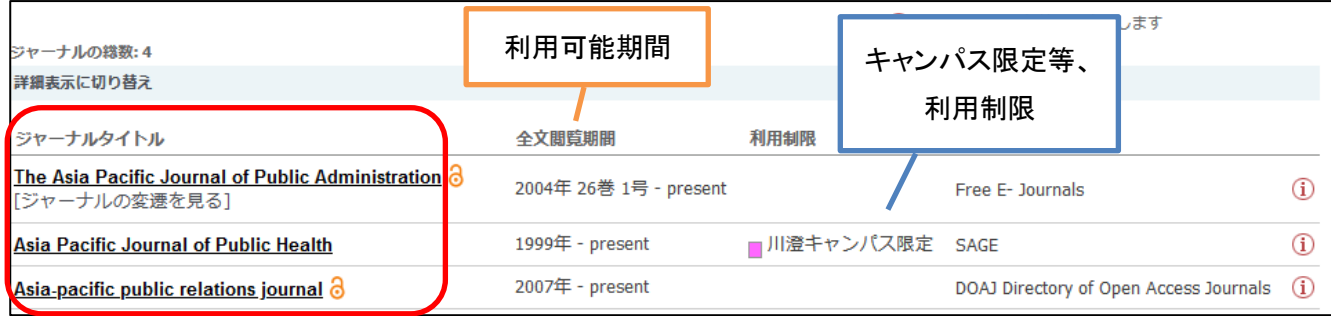

### 巻・号・頁から探す

- A. 雑誌名または ISSN(必須)を入力し、必要に応じて年・巻・号・ページ数を追加します。
- B. DOI(デジタルオブジェクト識別子)を入力します。
- C. PMID(PubMed の論文ごとの固有 ID)を入力します。

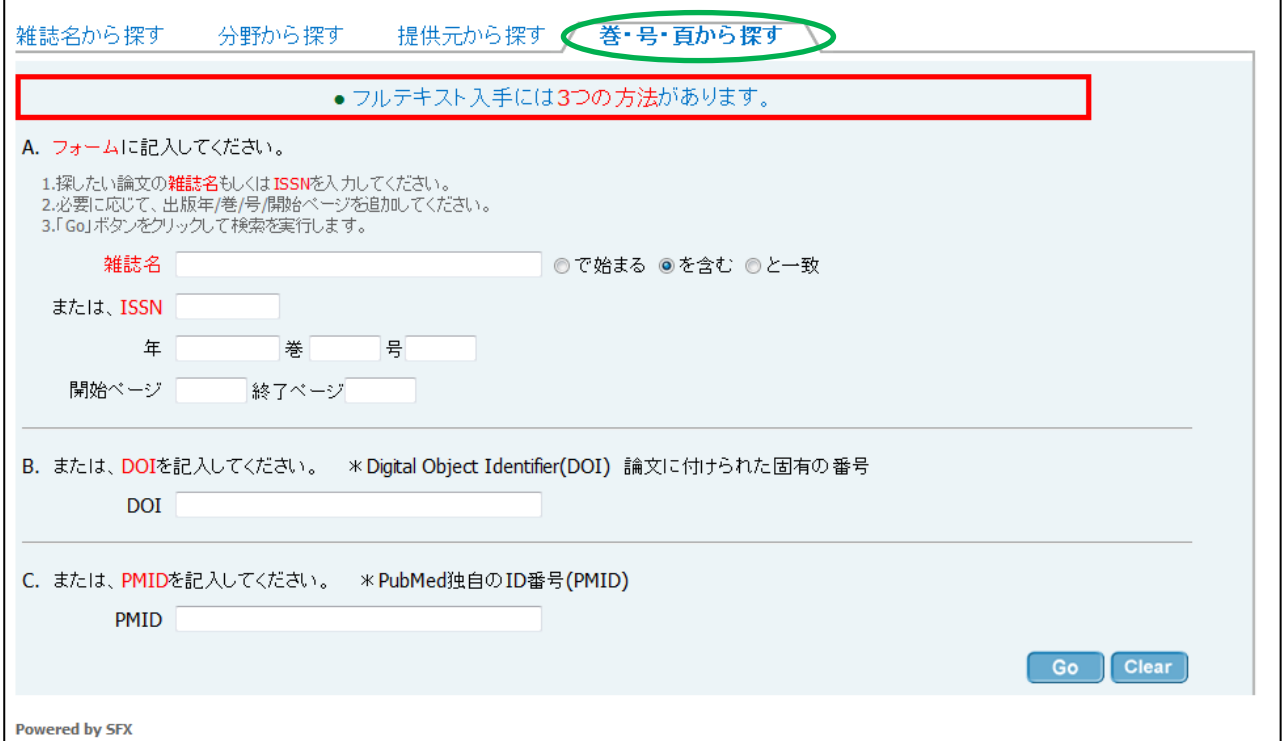

#### 2. 分野から探す

カテゴリ・サブカテゴリを指定して一覧を表示します。

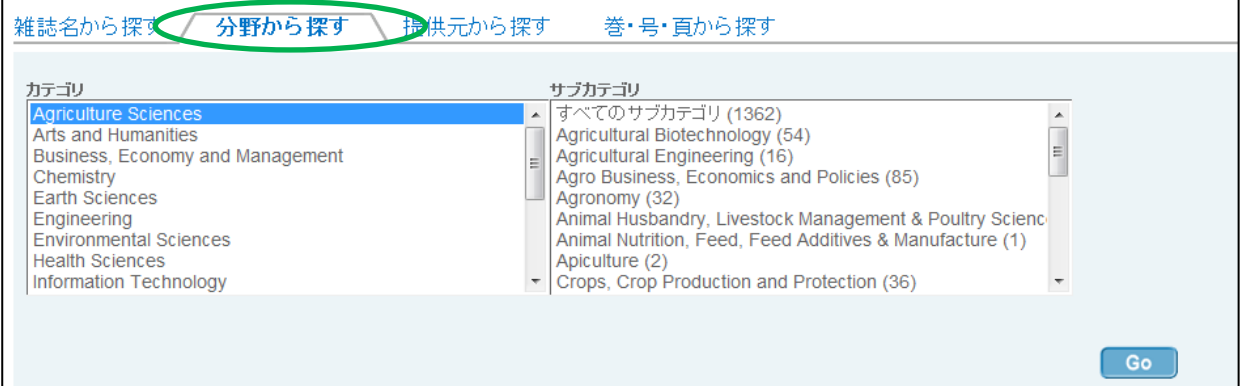

# 3. 提供元から探す

タイトルと提供元の組み合わせで検索できます。

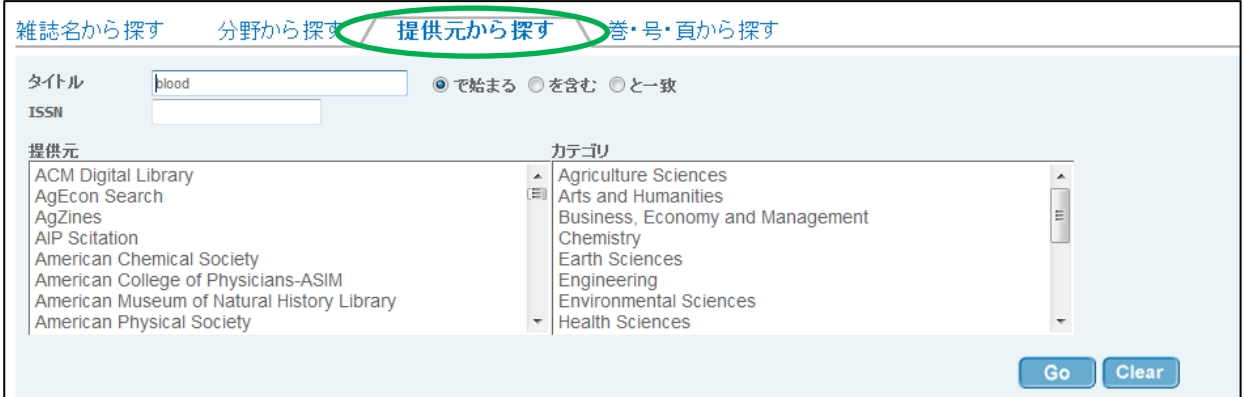

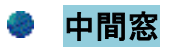

<ベーシックサービス>

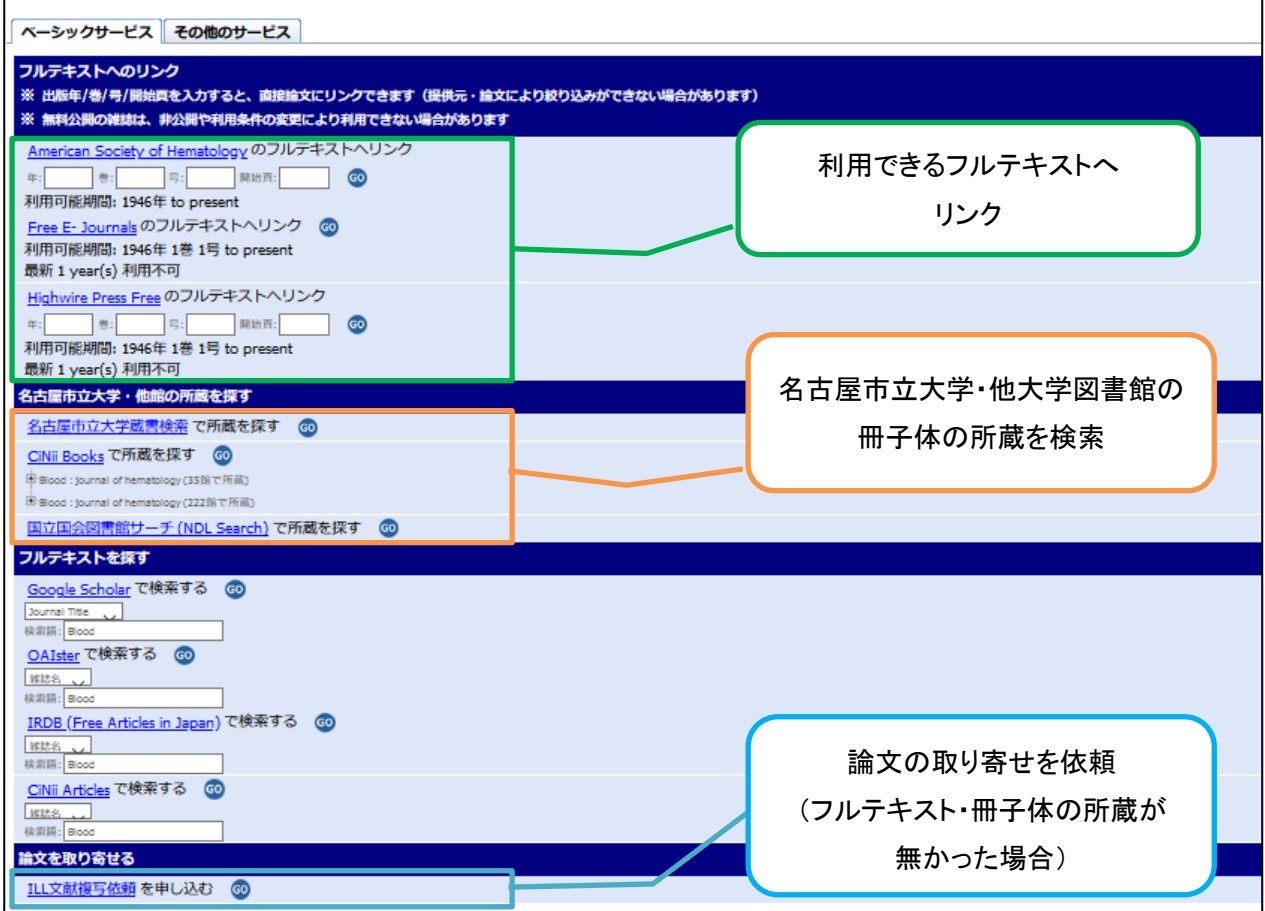

## <その他のサービス>

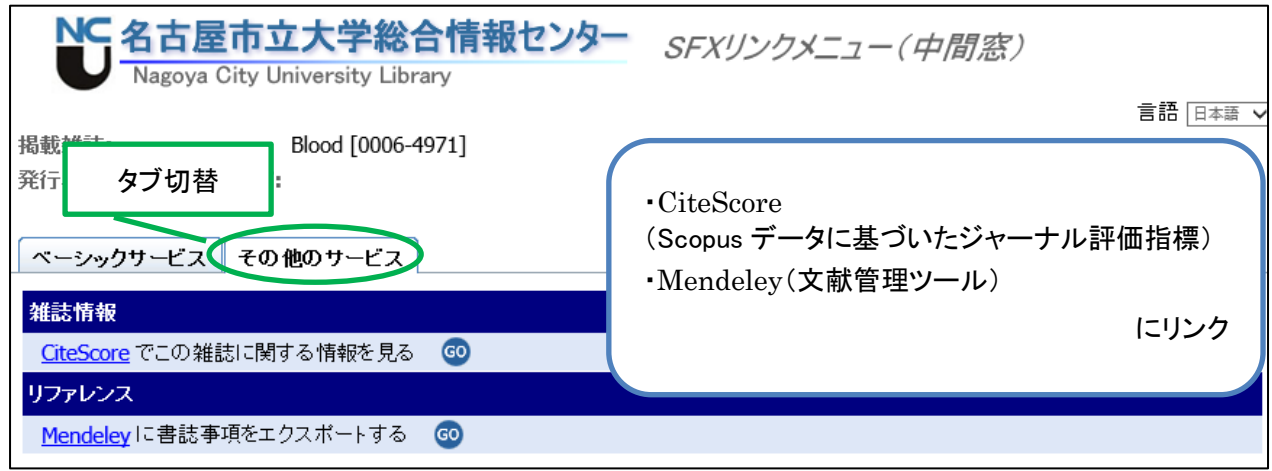

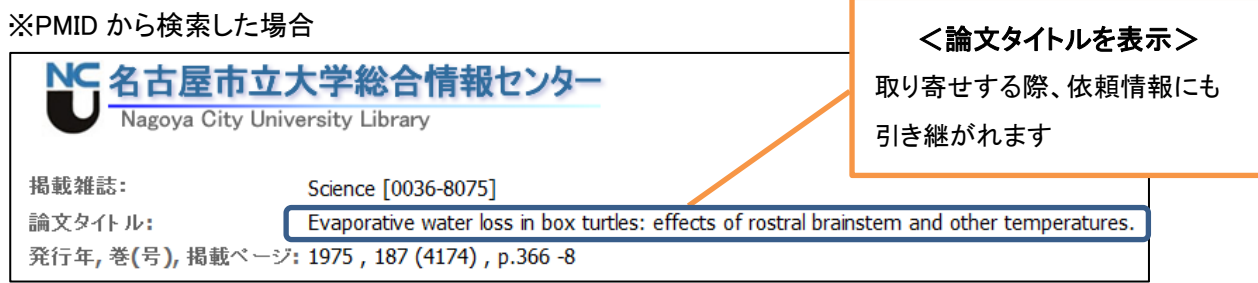

# 文献データベースからリンク

各種文献データベース(CiNii Articles、EBSCOhost、PubMed、Scopus、医中誌 Web)の検索結果から 中間窓にリンクし、検索結果の情報をもとにフルテキスト・冊子体の検索や取り寄せの依頼ができます。

検索結果に表示されるアイコン <mark>↓ Search→</mark> をクリックすると、SFX 中間窓にリンクします。

※PubMed は専用 URL よりアクセスした場合のみ表示されます

https://pubmed.ncbi.nlm.nih.gov/?otool=ijpnculib

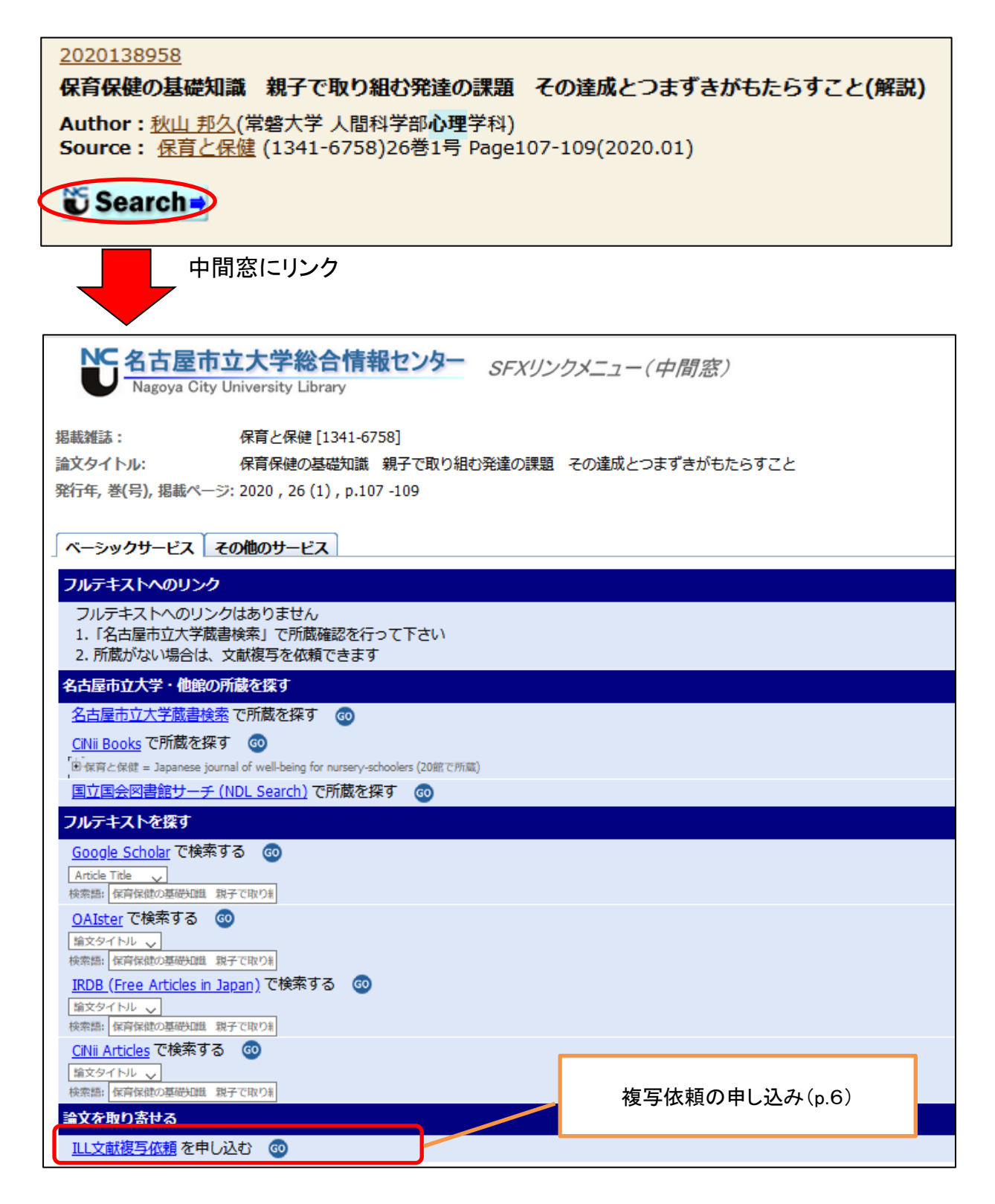

# ● 論文を取り寄せる

フルテキストや冊子の所蔵が無いことを確認したら、「ILL 文献複写依頼を申し込む」より複写依頼を申請します。 My Library(利用者サービス): 利用者認証のログイン画面が表示されるのでログインします。

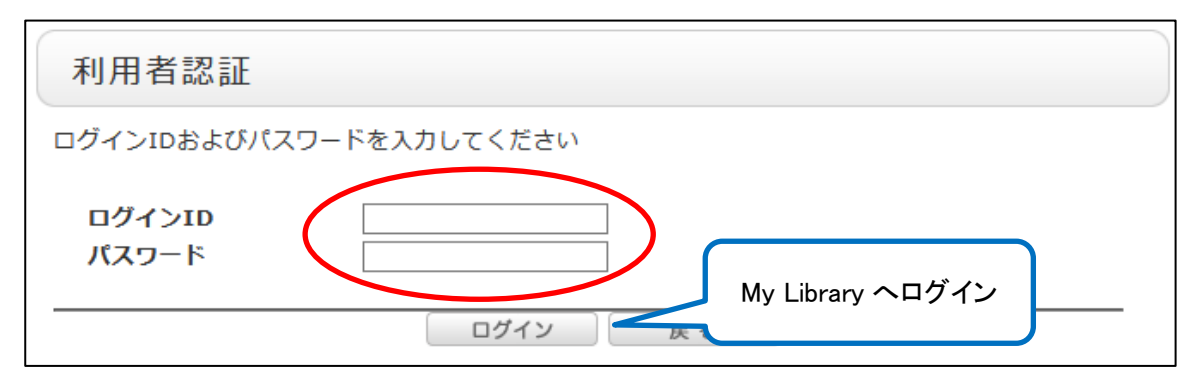

#### 資料の種類を確認し、「次へ」をクリックします。

データベース検索結果よりアクセスした場合は、ILL 複写依頼申込画面に論文情報を自動的に入力します。

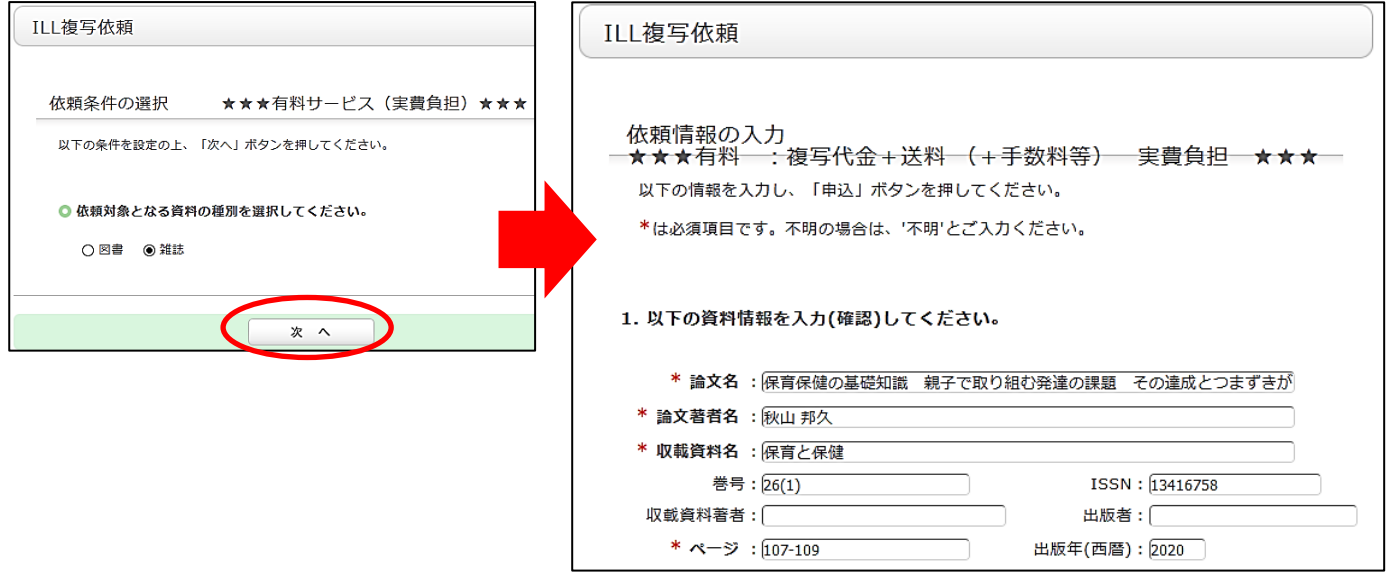

◆ ログイン画面と一緒に、名古屋市立大学蔵書検索の検索結果を自動的に表示する場合があります。 依頼する資料の書誌がある場合(他の巻号を所蔵している場合等)はメッセージが表示されるので、 念のため蔵書検索の検索結果を確認してから依頼画面に進んで下さい。

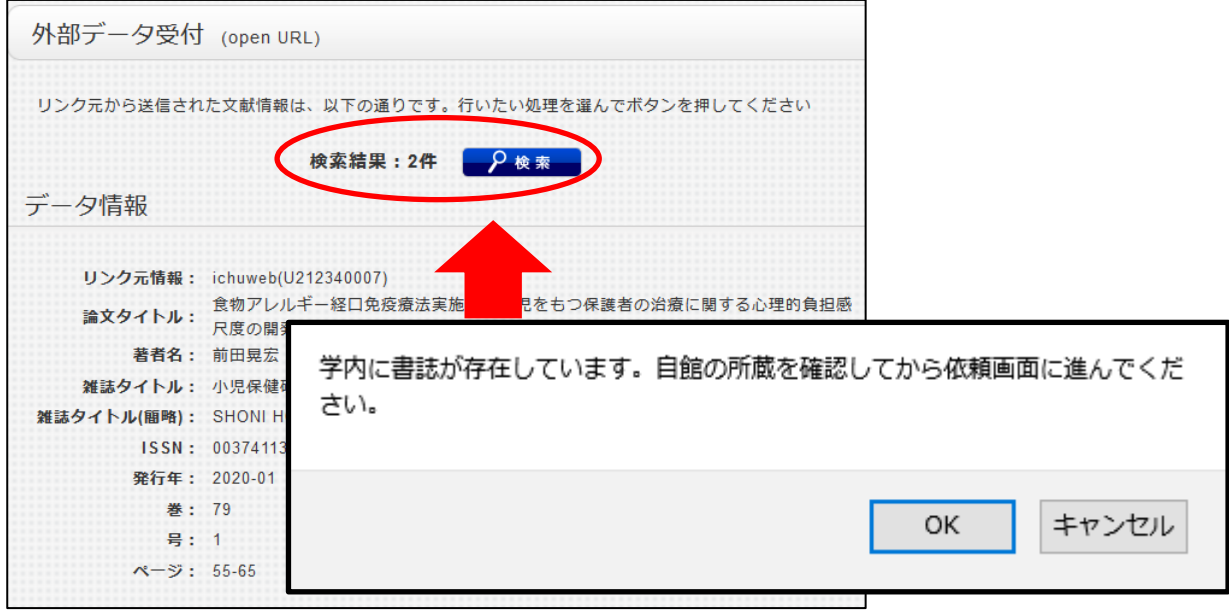